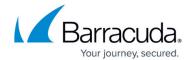

## **Restoring Files and Folders by Daily Snapshots**

https://campus.barracuda.com/doc/98208405/

To restore Files and Folders by Daily Snapshots, perform the following steps.

1. Navigate to the Computer page. See <u>Navigating to the Computer Page</u> for instructions. The Computer page is displayed.

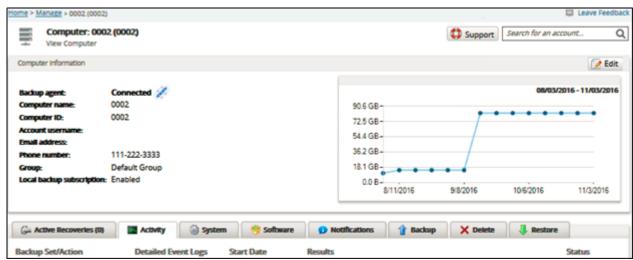

2. Click the **Restore** tab.

The Restore Selections page is displayed.

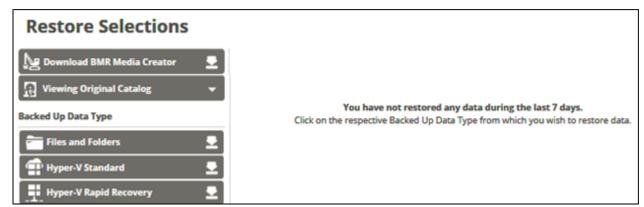

3. Click Files and Folders.

The Select page is displayed with **Folder Hierarchy** selected as the default.

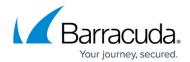

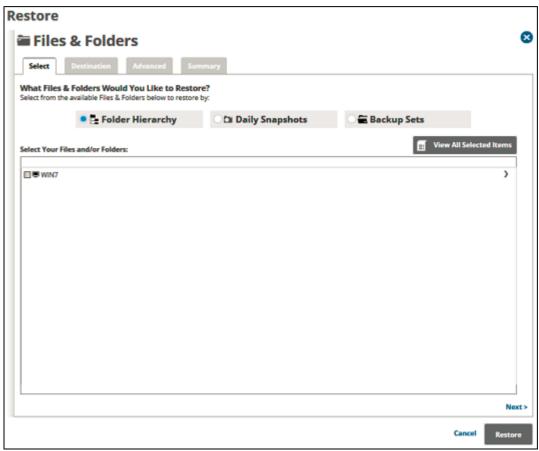

4. Click the **Daily Snapshots** radio button.

The available snapshots are displayed in the Select pane.

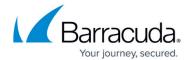

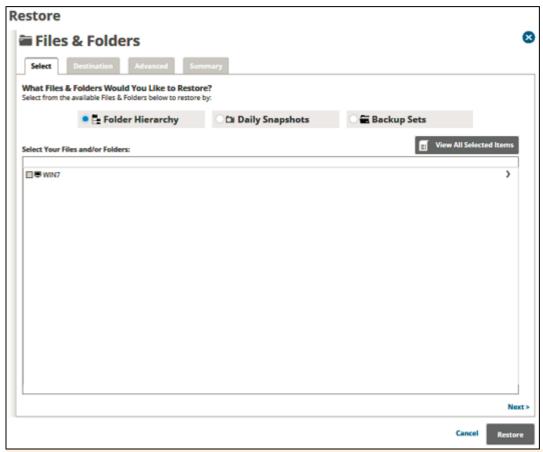

Seven of the most recent daily snapshots are available for restore. You can only restore from one daily snapshot at a time. Selecting a different snapshot clears your current selection.

5. To display more snapshots, select the row of the files and folders you would like to restore, as shown below.

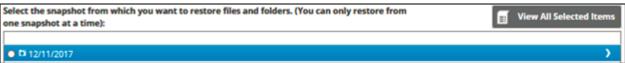

The folders available for restore are displayed.

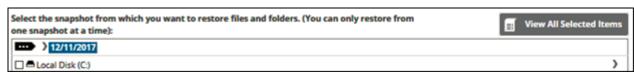

- 6. Click the check box of the folder in which the snapshot resides that you would like to restore.
- 7. Clicking the arrow igspace at the right of the items displays more files and folders.
- 8. Click the radio button of the snapshot you would like to restore.
- 9. To review and edit your selections, click the **View All Selected Items** button. The All Selected Items pop-up is displayed.

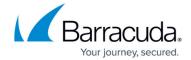

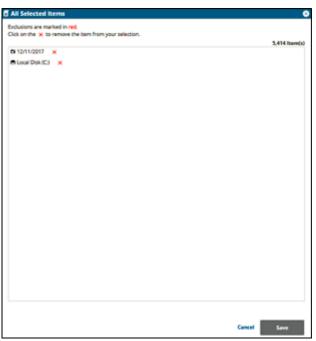

- 10. Click the remove icon to remove items from your selections.
  - You may only remove items from the list.
  - Exclusions are marked in red.
- 11. To apply changes made in the pop-up, click the **Save** button.

  Clicking **Save** commits the changes, closes the pop-up, and returns you to the Selection page.

  Clicking the **Cancel** button ignores changes made in the pop-up list and returns you to the Selection page.
- 12. After making your selections, click **Next**. The Destination page is displayed.

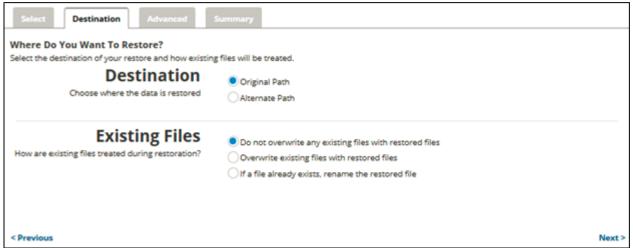

- 13. At the Destination section, to select the original destination path, click the **Original Path** radio button.
- 14. To select an alternate path, click the **Alternate Path** radio button, and then browse to the destination.
- 15. At the Existing Files section, select one of the following radio buttons regarding the restoration of existing files.

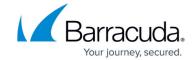

- Do not overwrite any existing files with restored files
- Overwrite existing files with restored files
- o If a file already exists, rename the restored file
- 16. After making your selection, click **Next**.

The Advanced page is displayed.

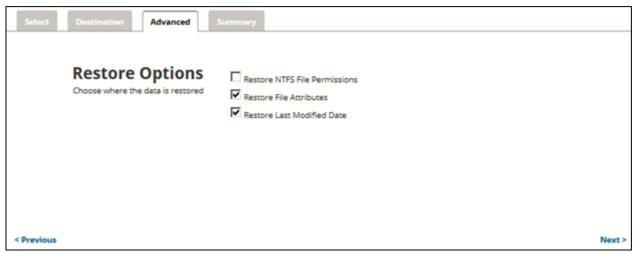

- 17. Optionally, select from the following options to specify the advanced features of the restore.
  - Restore NTFS File Permissions
  - Restore File Attributes
  - Restore Last Modified Date
- 18. Click Next.

The Summary page is displayed.

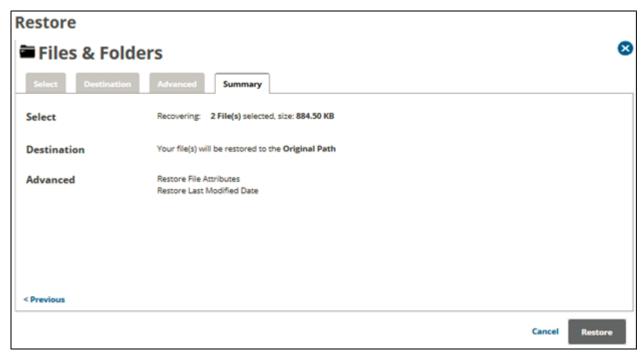

19. Verify your selections, and then click the **Restore** button. The confirmation pop-up is displayed.

# Barracuda Intronis Backup

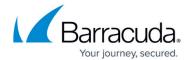

You are about to restore backed up data using the settings you just defined.

Proceed with this restore?

No Yes

#### 20. Click Yes.

The Restore Selections page is displayed with the latest status.

### Barracuda Intronis Backup

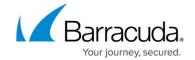

#### **Figures**

- 1. image2022-8-25 11:55:28.png
- 2. image2022-8-25 11:56:30.png
- 3. image2022-8-25 12:2:3.png
- 4. image2022-8-25 11:56:57.png
- 5. image2022-8-25 8:46:58.png
- 6. image2022-8-25 8:47:23.png
- 7. image2022-8-25 8:48:12.png
- 8. image2022-8-25 11:57:26.png
- 9. image2022-8-25 11:57:46.png
- 10. image2022-8-25 11:58:9.png
- 11. image2022-8-25 11:58:29.png
- 12. image2022-8-25 11:58:49.png

© Barracuda Networks Inc., 2024 The information contained within this document is confidential and proprietary to Barracuda Networks Inc. No portion of this document may be copied, distributed, publicized or used for other than internal documentary purposes without the written consent of an official representative of Barracuda Networks Inc. All specifications are subject to change without notice. Barracuda Networks Inc. assumes no responsibility for any inaccuracies in this document. Barracuda Networks Inc. reserves the right to change, modify, transfer, or otherwise revise this publication without notice.